# Course Content – Office 365 – Video/File Storage with OneDrive Uploading and Linking

Video files can be large and quickly use up course space. Video files can be stored outside of Blackboard and a link to the video placed in the course for students to use. OneDrive is a file storage feature that is part of Office 365. Videos can be stored in OneDrive and then linked to Blackboard.

## OneDrive

#### Step One: Access MS Office 365 Account

1. Access <u>MS Office 365<sup>1</sup></u> using college network login credentials.

| Microsoft              |      |      |
|------------------------|------|------|
| Sign in                |      |      |
| Email, phone, or Sky   | /pe  |      |
| No account? Create on  | e!   |      |
| Can't access your acco | unt? |      |
| Sign-in options        |      |      |
|                        | Back | Next |

2. Select OneDrive at the top of the screen

| +         | o             |          | w    | x     | •          | N       | 5          | ų     | N                 | s    |
|-----------|---------------|----------|------|-------|------------|---------|------------|-------|-------------------|------|
| Start new | Outlook       | OneDrive | Word | Excel | PowerPoint | OneNote | SharePoint | Teams | Class<br>Notebook | Sway |
| <b>.</b>  | $\rightarrow$ |          |      |       |            |         |            |       |                   |      |
| Forms     | All apps      |          |      |       |            |         |            |       |                   |      |

#### Step Two: Adding files to OneDrive

1. Add files to OneDrive using one of the following methods: 1) Click and Drag a file from your computer system to the OneDrive files area 2) Select upload a file or folder from within OneDrive or 3) Create a new file with a MS program.

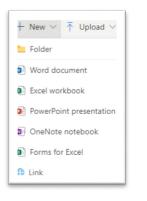

#### Step Three: Copy the File Link

- 1. In OneDrive, check the radio button next to the file you want to link in a Blackboard course
- 2. Select Copy Link

| 🖻 Share | 9 | Copy link 🛓 Download | 📋 Delete | 🛋 Re | name 🗄 Move to        | Copy to or Flow                | V           |                       |
|---------|---|----------------------|----------|------|-----------------------|--------------------------------|-------------|-----------------------|
| Files   |   |                      |          |      |                       |                                |             |                       |
| 0       |   | Name 🗸               |          |      | Modified $\checkmark$ | Modified By $ \smallsetminus $ | File Size ∨ | Sharing               |
| 0       | Þ | Test_Video.mp4       | Ŕ        | :    | Tuesday at 9:23 AM    |                                | 5.12 MB     | R <sup>A</sup> Shared |

- 3. Select the statement: Anyone with the link can edit
- 4. Uncheck Allow editing and select Apply

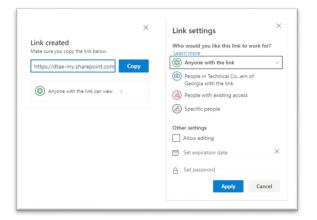

### 5. Select Copy

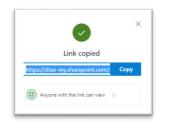

- 1. Navigate to a Blackboard course
- 2. Choose a content area and select Build Content then Web Link

| Item C<br>File N<br>SoftChalk ScoreCenter Content E | w Page<br>content Folder<br>lodule Page<br>lank Page |       |
|-----------------------------------------------------|------------------------------------------------------|-------|
| File N<br>SoftChalk ScoreCenter Content E           | lodule Page                                          |       |
| SoftChalk ScoreCenter Content E                     | -                                                    |       |
|                                                     | lank Page                                            |       |
| Olea Un Link                                        |                                                      |       |
| SignUp List                                         |                                                      |       |
| Qwickly Upload Cloud Content $M d$                  | shups                                                |       |
|                                                     | lideShare Present                                    | ation |
| Web Link                                            | ouTube Video                                         |       |
| Learning Module                                     |                                                      |       |
| Syllabus                                            |                                                      |       |
| Course Link                                         |                                                      |       |
| Content Package (SCORM)                             |                                                      |       |

- 3. Enter a name for the link. The link name can be different from the file name.
- 4. Paste the web link to the URL text box

| WEB LINK INFORMATION |                                                                                               |
|----------------------|-----------------------------------------------------------------------------------------------|
| × Name               | OneDrive Video                                                                                |
| <mark></mark> ₩ URL  | https://dtae-my.sharepoint.com/:v:/g/personal/astead<br>For example, http://www.myschool.edu/ |
|                      |                                                                                               |

- 5. Enter a description (optional)
- 6. For Web Link Options, keep the default setting of Open in New Window.

```
WEB LINK OPTIONS
```

Open in New Window

Yes No

- 7. Complete any date restrictions (optional)
- 8. Select Submit

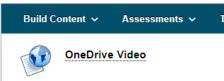